**[www evolution.co.uk](http://www.evolution.co.uk)**

# **Advanced Guide EVOLUTION 上級編マニュアル**

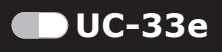

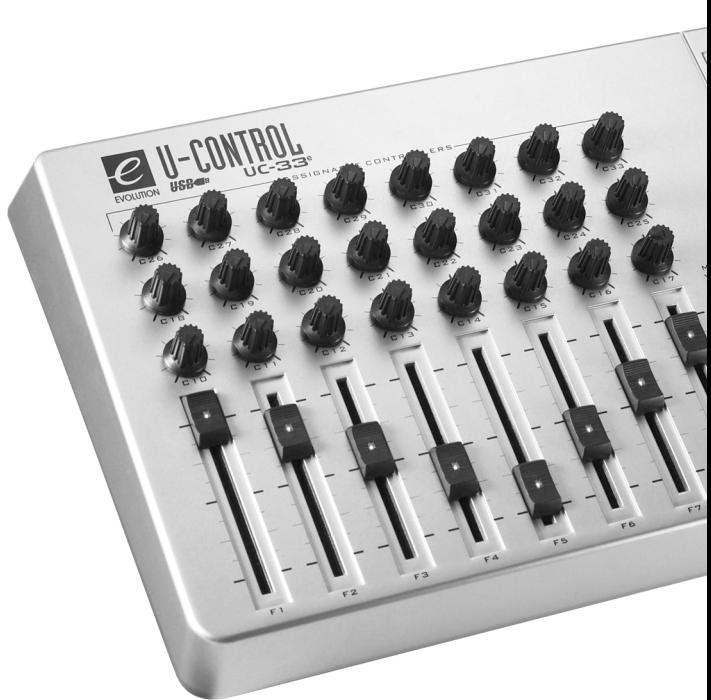

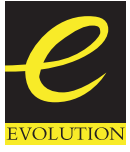

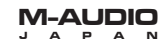

**[M-AUDIO](http://www.m-audio.co.jp) J A P A <sup>N</sup>** Download from Www.Somanuals.com. All Manuals Search And Download.

#### 上級編マニュアルについて

UC-33e 上級編マニュアルは、初級編マニュアルの内容を十分にご理解頂いたものと仮定して制作されてい ます(初級編マニュアルは、UC-33e のパッケージ内に印刷物として同梱されています)。初級編マニュアル をお持ちでない場合は、Evolution のディーラーまでご連絡下さい。

初級編マニュアルをお読みになって、UC-33e の基本的操作についてはご理解頂いたものと仮定し、本書で は一歩進んだ機能について説明します。

はじめに、本書で使用する用語について解説します。

#### 用語

編集モード:

編集モードとは、ファンクションキーを押してからパラメータの値を変更/設定するまでの間のことを指し ています。パラメータの値の変更には、数値キーを使用します。プログラムチェンジとバンクチェンジの場 合を除き、編集モード中は UC-33 からデータが送出されることはありません。また、LCD 画面では変更可 能なパラメータが点滅しています。数値を入力し、別のコントローラを動かすと、入力した番号のパラメー タをそのコントローラで編集することができるようになります(3 秒間)。

デフォルトモード:

デフォルトモードとは、その直前の 3 秒間にファンクションキーを押さなかった場合の状態を指しています。 デフォルトモード中は、LCD 画面にコントローラのシンボルと、2 桁の数値が表示されています。この 2 桁 の数値は、最後に選択したコントローラの番号を表しています。また、3 桁の数値は、現在アサインされて いる MIDI CC ナンバーを表しています。

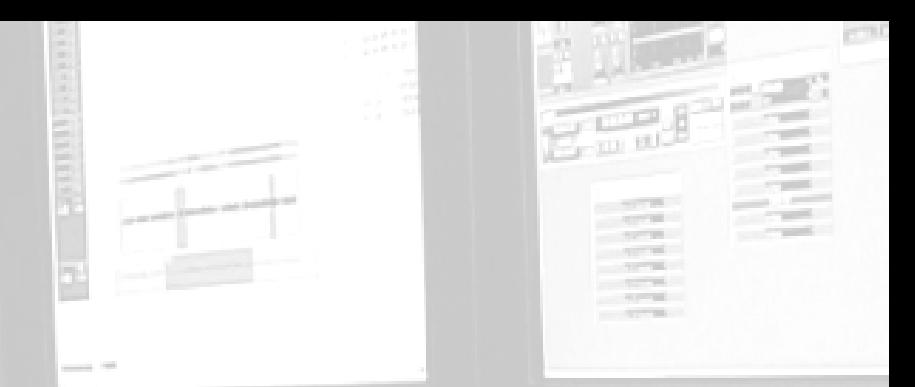

# 簡単な操作で 使用できる機能

أراسا

Download from Www.Somanuals.com. All Manuals Search And Download.

#### プログラムチェンジ

サウンドカードや音源モジュール、MIDI 対応の楽器など、標準 MIDI メッセージを受信できる機器に対し、 いつでもプログラムチェンジメッセージを送信することができます。プログラムチェンジのメッセージは、 グローバル MIDI チャンネルで送信されます。

1. ファンクションキー "PROGRAM" を押します。

2. 数値キーまたは +/- ボタンを使用して、送信するプログラムナンバーを入力します。

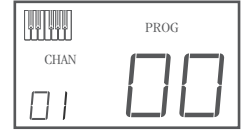

例:LCD 画面の右上に PROG と表示され、ファンクションキー "PROGRAM" が 押されたことを表しています。送信されるプログラムナンバーは 00 で、グロー バル MIDI チャンネル 01 で送信されます。

特定のプログラムをアサイナブルボタンに割り当てて、個々の MIDI チャンネルへ送出することもできます。 詳細は、P5 ~ P9 を参照して下さい。

また、グローバル MIDI については、P.[10](#page-9-0) を参照して下さい。

# バンクチェンジ

128 個以上のプログラムを受信することができる MIDI 機器をご使用の場合は、バンクチェンジ LSB と MSB メッセージを送出して、別のバンクを使用することができます。

1. ファンクションキー "DATA LSB" または "DATA MSB" を押します。

2. 数値キーまたは +/- ボタンを使用して、送信するバンクナンバーを入力します。

ご使用の MIDI 機器の説明書をお読みになり、バンクチェンジの MIDI メッセージに対応しているかどうか を確認して下さい。LSB と MSB についての詳細は、上級編[マニュアルの](#page-16-0)「P.17 プログラム/バンクチェン ジについて」の項を参照して下さい。

#### スナップショットの送信

+/- ボタンを同時に押して、現在のコントローラへのアサインの状態と、その値の スナップショットを送信します。

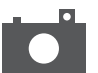

スナップショットを送信すると、LCD 画面に SNAPSHOT のシンボルが表示されます。コントローラがアサ インされているすべてのチャンネルで、個々のコントローラのデータが送信されます。

スナップショット機能は、データを受信するデバイスと UC-33e を同期させる方法の一つで、使い方によっ ては驚くようなサウンドになるため、クリエイティブなツールの 1 つとして使用することもできます。

コントローラのミュート

すべてのフェーダとロータリーコントローラをミュートするには、ファンクションキー "CTRL MUTE" を押します。

この機能を使用すると、ソフトウェアでの設定を変更することなく、フェーダやロータリーコントローラ の設定値を変更することができます。コントローラをミュートしても、ボタンに対する影響はありません。 MIDI アサイナブルボタンやファンクションキーを押すと、ミュートは解除されます。また、ファンクショ ンキー "CTRL MUTE" を押しても、ミュートを解除することができます。

コントローラがミュートされているときは、LCD 画面の表示は消えています。コントローラがミュートされ ている状態でその設定を変更しようとしても、画面には OFF と表示され、UC-33e からデータを送出するこ とができません。コントローラのミュートを解除するには、ファンクションキーまたは MIDI アサイナブル なボタンを押します。

この機能は、コントローラの設定を変更した複数のプリセットを切り換えるのに便利です。コントローラが ミュートされている間は、ソフトウェアでのコントローラ設定値に比例してコントローラを動かすことがで きます。コントローラの操作によって、ソフトウェアの設定値が変わることはありません。

この機能を使用すると、DJ が行うようなクリエイティブなミキシングを行うことができます。例えば、 UC-33e をミキサーのボリュームとして使用している場合、コントローラをミュートして、複数のチャンネ ルのボリュームを上下させ、スナップショットボタンを押してみて下さい。このようなミキシングはとても ダイナミックで、従来のミキサーで実現することはできません。

#### ドローバーモード

ファンクションキー "CHANNEL" と "RECALL" を同時に押すと、ドローバーモードが有効になります。ドロー バーモードでは、フェーダの働きが逆になり、フェーダをもっとも上にスライドさせた位置が 0、もっとも 下にスライドさせた位置が 127 となります。

ドローバーモードを有効にするには、ファンクションキー "CHANNEL" と "RECALL" を同時に押 して下さい。

ドローバーモードが有効になると、LCD 画面に FADER のシンボルが表示されます。ドローバーモードを終 了するには、再度ファンクションキー "CHANNEL" と "RECALL" を同時に押します。ドローバーモードは、 ハモンドオルガンのようにドローバーを備えたシンセサイザとして使用することを意図して設計されていま す。Native Instruments B4 で、この機能を試してみて下さい(デモ版が Evolution インストーラ CD-ROM に 収録されています)。

Evolution UC-33e 上級編マニュアル

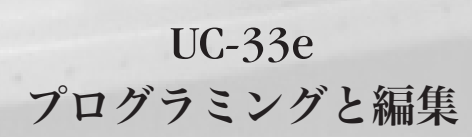

 $1100000$ 

W.

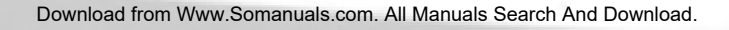

# <span id="page-7-0"></span>プログラミングオプション

UC-33e に用意された 47 個のコントローラを使用して、MIDI CC や RPN/NRPN、GM1/2 のシステムエクスク ルーシブメッセージを送出することができます。また、コントローラに個々の MIDI チャンネルをアサイン することも可能です。

MIDI CC ナンバーは標準的な MIDI 仕様の一部で、リアルタイムにパラメータを変化させるのに使用します。 標準 MIDI コントローラナンバー (0 ~ 131) の全リストについては、P.30 の「[付録](#page-29-0) E」を参照して下さい。

どのリアルタイムコントローラでも MIDI CC にアサインすることができますが、14 個のアサイナブルボタ ンは、フェーダやロータリーコントローラとは少し違った機能を持っています。

以下の 2 つの表では、フェーダやコントローラ、アサイナブルボタンにプログラムすることのできる MIDI メッセージを記載しています。この段階で MIDI メッセージについて学習しておけば、以降の説明やプログ ラム例での理解も早くなります。

フェーダ/コントローラと、アサイナブルボタンでは、プログラム方法が異なりますので注意して下さい。

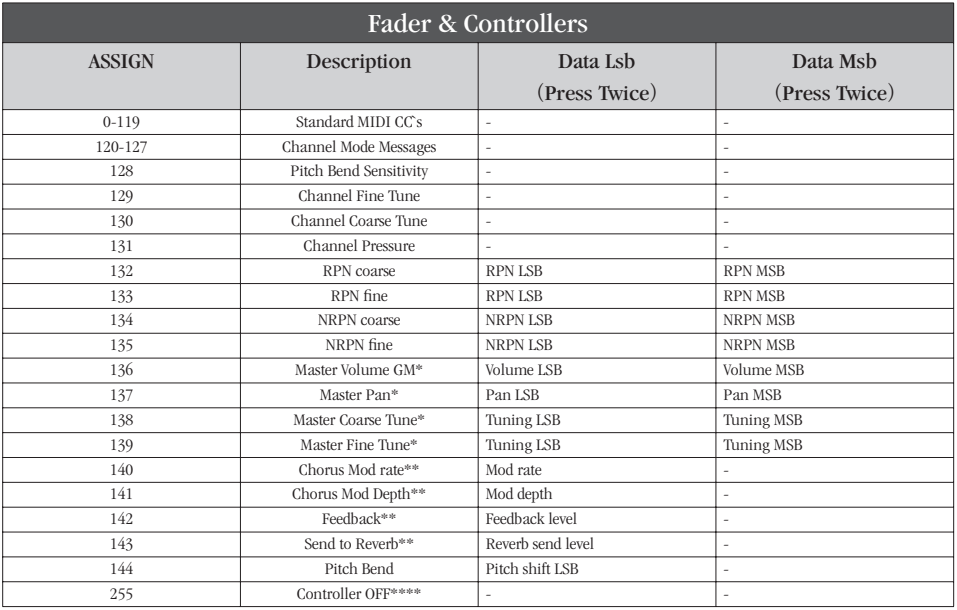

GM システムエクスクルーシブメッセージ (詳細は P.8 と P.[18](#page-17-0) を参照)

\*\* GM2 システムエクスクルーシブメッセージ

\*\*\* MMC システムエクスクルーシブメッセージ(詳細は P.[11](#page-10-0) を参照)

\*\*\*\* この値は、数値キーで入力することはできません。"144" と入力した後に + キーを使用して、この値を 設定して下さい。

<span id="page-8-0"></span>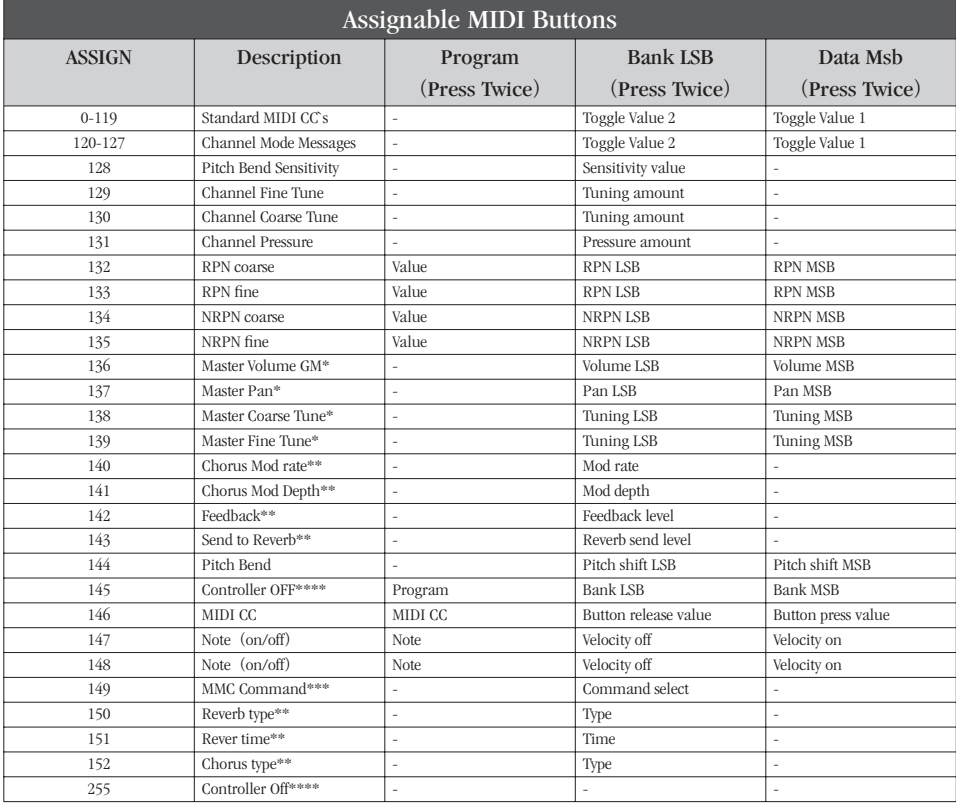

#### 編集で使用するコントローラの選択

UC-33e のコントローラに MIDI CC をアサインする前に、任意のコントローラを選択する必要があります。 選択には、以下の 2 つの方法があります。

#### 1. ファンクションキー "CONTROL SELECT" を押します。LCD 画面には、CONTROLLER のシンボルが表 示されます。

シンボルが点滅し、そのコントローラの設定が変更可能であることを表しています。"C" のあと(フェー ダの場合は "F" のあと)に続く 3 桁の数値は、現在選択されているコントローラの番号を表しています。

2. 数値キーまたは +/- キーを使用して、コントローラ番号を入力します。

または、

フェーダ/コントローラを操作します。

フェーダやコントローラを操作すると、そのフェーダ/コントローラが選択され、編集が行えるように なります。

また、トランスポートバーのアイコンが印字された 4 つのアサイナブルボタンを選択するには、いずれかの ボタンを押します。10 個の数値キーは編集で使用するため、どのボタンを押しても選択することはできま せん。編集モード中、数値キーは各種の数値を入力するために使用しています。数値キーを選択するには、 上記の最初の方法で行って下さい。

Download from Www.Somanuals.com? All Manuals Search And Download.

<span id="page-9-0"></span>MIDI CC のアサイン

編集で使用するコントローラを選択したら、以下の手順に従って、アサインする MIDI CC を変更します。

- 1. ファンクションキー "ASSIGN" を押します。LCD 画面には、CC のシンボルが点滅表示されます。 3 桁の数値は、現在選択されている MIDI CC を表しています。
- 2. 数値キーまたは +/- キーを使用して、MIDI CC を入力します。 選択した MIDI コントローラ番号が、現在選択されているコントローラにアサインされ、2 桁の数値で LCD 画面の左下に小さく表示されます。

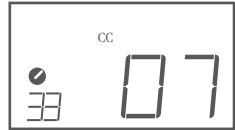

例:ファンクションキー "ASSIGN" を押すと、LCD 画面には CC のシンボルが 表示されます。この例では、現在選択されている MIDI CC 07 が、フェーダ/コ ントローラ番号 33 にアサインされていることを表しています。

MIDI チャンネルのアサイン

- 1. 前述の手順に従って、編集で使用するコントローラを選択します。
- 2. ファンクションキー "CHANNEL" を押します。

LCD 画面には、CHAN のシンボルが表示されます。"c" のあとに続く 3 桁の数値は、選択したコントロー ラにアサインされている MIDI チャンネルを表しています。また、2 桁で小さく表示されている数値は、 現在選択されているコントローラの番号を表しています。

3. 数値キーまたは +/- キーを使用して、コントローラにアサインする MIDI チャンネル (01 ~ 16) を入 力します。

コントローラにチャンネル 00 をアサインすると、グローバルチャンネルに送信されるようになります。

#### グローバル MIDI チャンネルの変更

UC-33e のグローバル MIDI チャンネルは、その MIDI チャンネルが 00 にアサインされているコントローラ だけに対して影響を及ぼします。

グローバル MIDI チャンネルの変更方法

1. ファンクションキー "GLOBAL CHANNEL" を押します("ASSIGN" と "CHANNEL" を同時に押します)。 2. 数値キーまたは +/- キーを使用して、MIDI チャンネル (01 ~ 16) を入力します。

例:MIDI チャンネル 01 がグローバル MIDI チャンネルに設定されています。

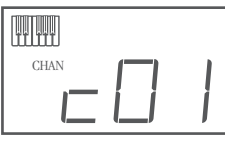

グローバル MIDI チャンネルと個々の MIDI チャンネルを組み合わせて使用すると、システム全体を効率良 くコントロールすることができます。Reason などのマルチティンバー音源では、ソフトウェア側でグロー バル MIDI チャンネルを変更するよりも、UC-33e で変更するほうが簡単です。

# <span id="page-10-0"></span>アサイナブルボタンを使用した設定値の切換え

14 個のアサイナブルボタンを使用すると、2 つの設定値を切り換えることができます。例えば、最初にボタ ンを押したときには設定値 15 を、次にボタンを押したときには設定値 74 を送出するように設定すること ができます。

- 1. ファンクションキー "DATA MSB" を 2 回押します。
- 2. 数値キーまたは +/- キーを使用して、"15" を入力します。
- 3. ファンクションキー "DATA LSB" を 2 回押します。
- 4. 数値キーまたは +/- キーを使用して、"74" を入力します。

ボタンを押すたびに同じ値を送出するように設定する場合は、上記の手順 2. と 4. で同じ値を入力して下さい。

#### RPN/NRPN,GM1&2 SysEx, その他のメッセージ

前述のように、標準的な MIDI コントローラ番号は、0 ~ 131 の範囲で使用することができます。Evolution では、UC-33e のコントローラにアサイン可能な MIDI CC のリストを拡張して、RPN/NRPN や MMC,GM1,2 のシステムエクスクルーシブメッセージも扱える環境を用意しました。

これらの拡張メッセージも標準 MIDI メッセージと同様に、MIDI CC (132 ~ 152) を入力すれば使用できる ようになります。各メッセージの MIDI CC については、「[付録](#page-24-0) B」を参照して下さい。

また、これらの拡張メッセージをプログラムするには、ファンクションキー "PROGRAM" と "DATA LSB" と "DATA MSB" をそれぞれ 2 回ずつ押す必要があります。1 回だけ押した場合は、プログラムチェンジと バンクチェンジを送出します。

実際に、拡張メッセージのプログラム例を見てみましょう。「[付録](#page-24-0) B」を参照して下さい。

#### ボタンに MMC コントロールをアサインする

- 1. MMC メッセージをコントロールするボタンを選択します。
- 2. ファンクションキー "ASSGIN" を押します。
- 3. 数値キーを使用して "149" を入力します。 ここで入力した数値は、[P.](#page-7-0)8 と [P.](#page-8-0)9 に掲載した表中の MMC コマンドに対応します。
- 4. ファンクションキー "CHANNEL" を押します。
- 5. 数値キーを使用して "127" を入力します。 これで、MMC [コマンドがすべてのデバイス](#page-12-0) ID に設定されました。詳細は、P.13 の「SysEx メッセージ とデバイス ID について」の項を参照して下さい。
- 6. ファンクションキー "DATA LSB" を 2 回押します。
- 7. 次の表内のいずれかの番号を入力し、MMC メッセージを選択します。

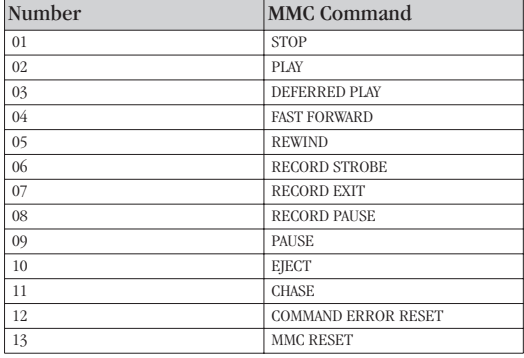

#### フェーダ/ロータリーコントローラに RPN/NRPN をアサインする

注: RPN/NRPN データの詳細については、P.17 の「[RPN/NRPN](#page-16-0) について」の項を参照して下さい。

- 1. 前述の手順に従って、任意のコントローラを選択します。
- 2. ファンクションキー "CONTROL ASSIGN" を 2 回押して、LCD 画面で表示が点滅 している間に "132"(RPN コースセッティング(きめの粗い RPN))または "133" (RPN ファインセッティング(きめの細かい RPN))、"134"(NRPN コースセッティ ング(きめの粗い NRPN))、"135"(NRPN ファインセッティング(きめの細かい NRPN))のいずれかを入力します。
- 3. ファンクションキー "DATA MSB" を 2 回押して、RPN/NRPN MSB に番号をアサ インします。
- 4. ファンクションキー "DATA LSB" を 2 回押して、RPN/NRPN LSB に番号をアサイ ンします。
- 5. ファンクションキー "CHANNEL ASSIGN" を押して、メッセージを送る MIDI チャ ンネルをアサインします。

NRPN を使用するほとんどのデータシートには、MSB と LSB の値が与えられています。これらの値は、 DATA MSB,DATA LSB のそれぞれのバンクに入力する必要があります(「[付録](#page-30-0) F」を参照して下さい)。但し、 取扱説明書の中には 16 進法の値だけが記載されているものもあります。

UC-33e では、10 進法の値を入力する必要があります。この場合は、Windows の [ アクセサリ ] から [ 電卓 ] を選択して、簡単に換算を行うことができます。[ 電卓 ] の [ 関数電卓 ] モードを選択し、[16 進 ] を選択し て 16 進法の値を入力します。次に [10 進 ] ラジオボタンをクリックして、10 進法の値に換算します。

また、「[付録](#page-26-0) C」には換算表を用意しました。この表からも、簡単に 10 進法の値に換算することができます。

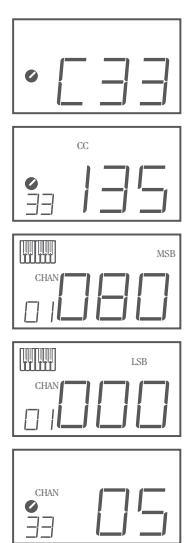

<span id="page-12-0"></span>ボタンにノートをアサインする

ボタンを押すと、ノートオンメッセージが送信されるように設定します。

- 1. ファンクションキー "SELECT" を押して、数値キー "0" を押します。 LCD 画面には "C34" と表示され、コントローラ番号 34 が選択されていることを 表しています。
- 2. ファンクションキー "ASSIGN" を押して、"147" を入力します。この番号は、ノー トオン/オフモードに対応する MIDI CC ナンバーです(「[付録](#page-24-0) B」を参照して下 さい)。
- 3. ファンクションキー "DATA MSB" を 2 回押して、"100" を入力します。この設 定により、指定したボタンを押すとノートオンメッセージがベロシティ 100 の強 さで送信されます。
- 4. ファンクションキー "DATA LSB" を 2 回押して、"000" を入力します。この設定 により、指定したボタンから手を離すとノートオフメッセージが送信されます。
- 5. ファンクションキー "PROGRAM" を 2 回押して、"064" を入力します。この設 定により、指定したボタンを押すたびに MIDI ノートナンバー 64 (または E4) の ノート情報が送信されます。MIDI ノートナンバーについては、「[付録](#page-27-0) D」を参照 して下さい。

アサイナブルボタンは、幅広い用途に使用することができます。例えば、従来の音は鍵盤で演奏しながら、 ボタンにアサインしたサンプラーや照明機器をトリガーさせることもできます。

注: ノートモード中にボタンを押すと、LCD 画面にはそのノートのベロシティが表示されます。

#### SysEx メッセージとデバイス ID について

システムエクスクルーシブメッセージ(SysEx)を送信する場合は、個々のコントロールチャンネル番号は 送信チャンネルを指定せず、代わりにデバイス ID を指定します。ファンクションキー "CHANNEL" を押し ても、チャンネルのシンボルは表示されず、3 桁の数値の前にも "C" は表示されません。

デバイス ID は、00 ~ 127 の間で指定することができます。通常は 127 に設定して下さい。デバイス ID が 127 に設定されていると、すべてのデバイスが SysEx メッセージを受信します。

コントローラにアサインされたデバイス ID の SysEx メッセージは、ファンクションキー "DEVICE ID" を使 用しても、変更することはできません。このボタンは、UC-33e のグローバルデバイス ID を変更するのに使 用します。

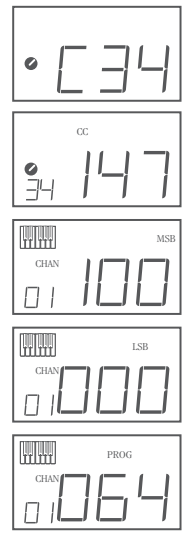

#### 不揮発性メモリ

UC-33e では、不揮発性メモリを使用しています。このため、電源を一度オフにして、再起動した場合でも、 先回作業を中断したところから継続して作業を行うことができます。現在のコントローラとチャンネルのア サイン設定は、セットアップをメモリロケーションに保存したかどうかに関わらず、保存されています。ま た。ドローバーモード(オン/オフ)や DATA LSB/MSB データ。グローバルチャンネル、前回使用したメモ リプリセットについても、設定情報が保存されています。

#### メモリダンプ

ファンクションキー "MEMORY DUMP" を押すと、システムエクスクルーシブメッセージのパケット(UC-33e で設定した 33 個のメモリ情報)を送信します。この機能は、メモリプリセットの内容を外部記憶媒体にバッ クアップする場合などに便利です。

メモリダンプ全体をシーケンサに記憶させることができます。メモリダンプを呼び出す場合は、メモリダン プが保存された MIDI トラックを再生します。このとき、UC-33e のドライバが MIDI トラックの出力先とな るように設定して下さい。

現在のコントローラへのアサイン設定は、メモリダンプの影響を受けることはありません。また、外部から のメモリダンプの呼び出しにも影響されることはありません。メモリダンプを UC-33e に送出したら、プリ セットを呼び出して新規メモリセッティングにアクセスします。

#### デバイス ID のアサイン

ファンクションキー "DEV.ID" を押すと、UC-33e にデバイス ID をアサインすることができます。この値の 初期設定は 127 です。メモリダンプが実行されると、デバイス ID の設定状態に関わらず、ダンプした内容 はすべての UC-33e で受信することができます。

デバイス ID が 127 以外の値に設定されている場合は、同じデバイス ID の特定の UC-33e で受信することが できます。UC-33e のデバイス ID が、メモリダンプを行った UC-33e のデバイス ID と異なる場合は、ダンプ のデータは受信することができません。

デバイス ID は、複数の UC-33e を区別するのに便利な機能ですが、特に必要のない場合は、初期設定 127 のままにしておいて下さい。

ファンクションキー "DEVICE ID" を押すと、LCD 画面に小さく id の文字が表示されます。3 桁の数字は、 アサインされているデバイス ID を表しています。デバイス ID を変更するには、数値キーまたは +/- キー を使用して、任意のデバイス ID を入力します。

[システムエクスクルーシブ](#page-17-0)(SysEx)メッセージとデバイス ID についての詳細は、P.18 の「システムエクス クルーシブ(SysEx)について」の項を参照して下さい。

#### 工場出荷状態の復元

UC-33e は、33 個の便利なプリセットがメモリに保存された状態で出荷されています(プリセットの全リス トについては、「[付録](#page-31-0) H」を参照して下さい)。

UC-33e を工場出荷時の設定に戻すには、+/- キーを押しながら電源スイッチをオンにします。

注: 工場出荷時のプリセットを復元すると、メモリに保存されていたすべての設定状態は消去されます。

#### .<br>Download from Www.Somanuals.<del>c</del>olmُ. All Manuals Search And Download.

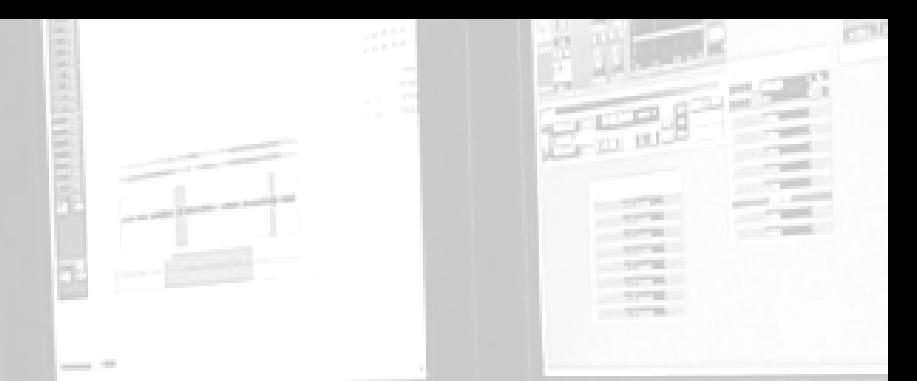

# MIDI 入出力と MIDI メッセージについて

Download from Www.Somanuals.com. All Manuals Search And Download.

#### MIDI 入出力の信号の流れ

MIDI 入力と MIDI 出力の端子は、UC-33e の接続方法や電源の供給方法によって、その用途が異なります。 下のダイアグラムでは、信号の流れを図説しています。

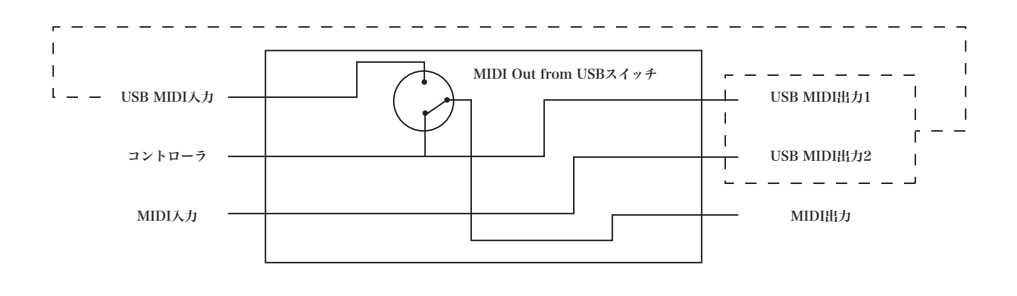

#### MIDI 入力端子

MIDI 入力端子は、他の MIDI 機器とコンピュータを USB 経由で接続するインターフェースとして機能しま す。MIDI 機器から送出されたデータは、UC-33e を経由してコンピュータに送られます。これは、2 つ目の MIDI 入力を使用することで実現します。このとき、シーケンサで MIDI 機器を選択すると、2 つの UC-33e USB MIDI 入力が表示されています。1 つ目の MIDI 入力は UC-33e のコントローラデータを受信し、2 つ目 の MIDI 入力は、UC-33e の MIDI 入力端子に接続された機器から送出されたデータを受信します。つまり、 UC-33e は MIDI → USB インターフェースとして使用することができます。

#### MIDI 出力端子

UC-33e は、他の MIDI 機器とのインターフェースとして機能します。デフォルトでは(ユニットの電源を入 れたときは)、すべてのコントローラデータが MIDI 出力と USB 出力から出力されます。

MIDI 出力を従来の USB → MIDI インターフェースとして使用する場合は、2 つのファンクションキー ("SELECT" と "ASSIGN")を押して、USB モードから MIDI 出力を有効にします。

複数の入力ドライバを使用できるソフトウェアを使用している場合は、UC-33e の MIDI 入力を使用して MIDI データを録音したり、UC-33e の MIDI 出力からの信号を送出したりすることができます。

重要:UC-33e は、MIDI THRU で使用するための機器ではありません。したがって、UC-33e の MIDI 入力端 子に入力された MIDI データが、直接 MIDI 出力端子に出力されることはありません。但し、USB 経由でコ ンピュータに接続されている場合は、MIDI 入力で受信したデータが MIDI 出力端子へ送られます。これは、 一度コンピュータへデータを送り、再度コンピュータからのデータを受信するためです。このように使用す る場合は、MIDI OUT FROM USB モードを有効にしておく必要があります。

## <span id="page-16-0"></span>プログラム/バンクチェンジについて

GM(General MIDI)の仕様では、128 音色(ボイス No.0 ~ 127)に対応しています。プログラムチェンジメッ セージを送信することにより、音色を切り換えて使用することができます。

GM セット音源を拡張して使用するために、バンクチェンジの機能が用意されています。各バンクには 128 のパッチが含まれていて、プログラムチェンジメッセージを送信することによって音色を切り換えて使用す ることができます。合計 16,384 個のバンクを使用することができ、14 ビットのバンクチェンジメッセージ を送信することによって、各バンクにアクセスすることができます。メッセージ内の上位 7 ビットは、バン ク LSB 情報として送信されます。下位 7 ビットは、バンク MSB 情報として送信されます。一般的にはバン ク LSB メッセージが使用され、これだけで 128 のバンクチェンジが可能です。また、この場合の多くはバ ンク MSB メッセージを送信する必要がありません。

ほとんどの MIDI 機器がプログラムチェンジメッセージに対応していますが、GM セットに対応していない 機器の一部には、プログラムチェンジメッセージを他の目的で使用するものもあります。多くの VST 機器 では、プログラムチェンジメッセージを使用してインストゥルメントパッチを切り換えることができます。 例えば Native Instruments FM7 では、この方法を使用することができます。

バンクチェンジは、それほど頻繁には使用されません。ローランドの GS 規格やヤマハの XG 規格など、各メー カーによる MIDI 拡張仕様においては、バンクチェンジは大変便利です。これらの各規格では、バンクチェ ンジを使用して、それぞれの拡張音色やエフェクトを使用します。

プログラムチェンジやバンクLSB,MSBデータの送信は、UC-33eを使用して、簡単に行うことができます。ファ ンクションキー "PROGRAM" や "DATA LSB" , "DATA MSB" を押して、送出するプログラムナンバーまた はバンクチェンジを入力して下さい。

#### RPN/NRPN について

ノンレジスタードパラメータナンバー(NRPN's)は各機種固有のメッセージで、MIDI を利用してシンセサ イザをコントロールすることができます。MIDI の仕様でパラメータ番号を定義して、各メーカーが独自の コントローラを自由に利用できるように設計されています。パラメータナンバーの中で共通性が高いものは、 米国 MMA(MIDI Manufacturer's Association) で登録されていて、標準的な MIDI 規格の一部となっています(こ のため、レジスタードパラメータナンバー(RPN's)と呼ばれています)。詳細は「[付録](#page-30-0) F」を参照して下さい。

MIDI CC の 98 と 99 は、それぞれ NRPN の LSB と MSB を表しています。また、100 と 101 は、それぞれ RPN の LSB と MSB を表しています(「付録 E」の MIDI [コントローラリスト](#page-29-0)を参照して下さい)。

NRPN/RPNを送信する場合は、ユーザが設定した値と一緒にこれらのコントロールメッセージを送信します。 また、コース/ファインセッティングを指定する場合は、そのコントローラナンバーと設定値を送信する必 要があります。

コースセッティング(きめの粗い設定)を選択する場合はコントローラナンバー 6 (Data Entry) を、ファ インセッティング(きめの細かい設定)を選択する場合はコントローラナンバー 38(Data Entry LSB)を指 定します。

#### <span id="page-17-0"></span>Evolution UC-33e 上級編マニュアル

NRPN のリストは、各機器の取扱説明書に記載されています。NRPN メッセージは、NRPN MSB と LSB の両 方を送信する必要があります。MSB,LSB の設定値は、各機器の取扱説明書に記載されていますが、その値が 16 進法で記載されている場合は、「[付録](#page-26-0) C」の換算表を使用して、10 進法の値に換算して下さい。

UC-33e では、簡単に NRPN を送信することができます。ファンクションキー "DATA LSB" を 2 回押して LSB の値を入力し、次にファンクションキー "DATA MSB" を 2 回押して MSB の値を入力します。ここでコ ントローラを操作すると、NRPN メッセージが送信されます。大まかな設定を行う場合は NRPN コースセッ ティングを、微調整を行う場合は NRPN ファインセッティングをアサインして下さい。

# システムエクスクルーシブ (SysEx) について

システムエクスクルーシブ(SysEx)メッセージは MIDI の仕様で定義されています。SysEx を使用すると、 MIDI によって各機器を個別にコントロールすることができます。また、SysEx メッセージを受信する機器 が適切にメッセージを翻訳(理解)し、メッセージに従って動作する場合は、SysEx メッセージのフォーマッ トを利用して、どのような機能も仮想的に実行することができます。例えば、各機器からオーディオサンプ ルのメモリデータやメモリダンプ、コントローラのセッティングなどを送信することができます。また、あ る機器のコントローラを他の機器からコントロールすることも可能になります。

ユーザ独自で指定した SysEx メッセージを UC-33e にプログラムすることはできませんが、UC-33e にはプロ グラム済みの SysEx メッセージが用意されていて、コントローラに MIDI CC をアサインすることによって 使用することができるようになります(「[付録](#page-24-0) B」を参照して下さい)。

SysEx メッセージは、特定のチャンネルには送信されません。すべての SysEx メッセージにはデバイス ID が含まれていて、SysEx メッセージを受信する機器を特定するのに使用されています。デバイス ID によって 特定された機器以外は、すべて無視されます。UC-33e で SysEx メッセージを使用する場合は、グローバルチャ ンネルは無視されます。コントローラにアサインするチャンネルのかわりにファンクションキー "CHANNEL ASSIGN" を押した場合は、デバイス ID を入力します。このとき、LCD 画面には CC のシンボルは表示され ていません。

デバイス ID は 00 ~ 127 の範囲で設定します。UC-33e では、"127"がデフォルトに設定されています。"127" に設定されている場合は、SysEx がすべての機器に対して送信されます。

ユーザ独自の SysEx メッセージで UC-33e のコントローラをプログラムすることはできませんが、MIDI 入力 信号を受信して、ユーザが指定した別のメッセージを送信するソフトウェアを使用することができます。こ のような「翻訳」ソフトウェアを使用して独自の SysEx メッセージをプログラムすれば、キーボードからの 入力信号を翻訳して、使用するコントローラに対する SysEx メッセージを送出することができます。

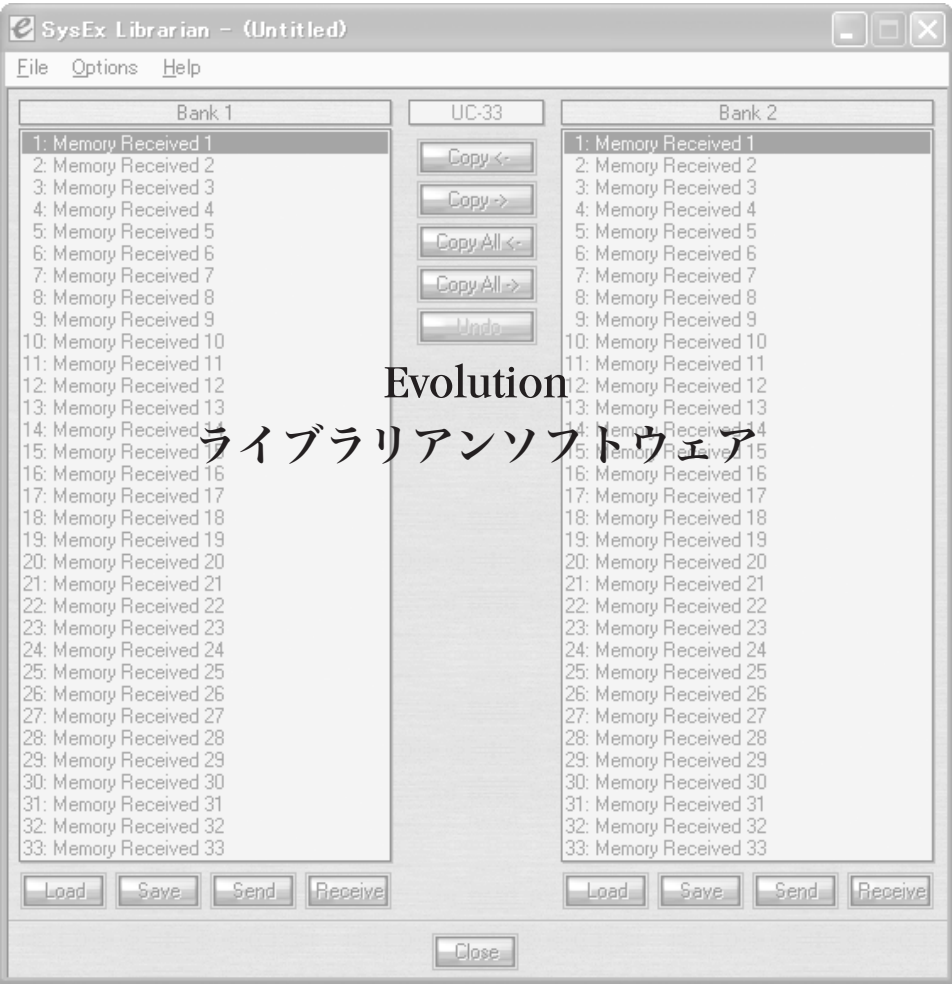

## <span id="page-19-0"></span>Evolution ライブラリアンソフトウェアについて

Evolution ライブラリアンソフトウェアは Windows 用のプログラムで、Evolution の製品全般で使用できるよ う開発されています。MK-425C/449C/461C キーボードだけではなく、Evolution の UC-33e USB コントロー ラからも利用することができます。したがって、UC-33e をご使用の場合は、キーボードとコントローラの 両方で 1 つのライブラリアンパッケージを利用することができます。

また、ライブラリアンでサポートするパッチを Evolution の製品間で共有すれば、同じパッチを 2 回作成す る必要もありません。

※ Macintosh 版の Evolution ライブラリアンソフトウェアは現在開発中です。最新の情報は、エムオーディ オジャパン Web サイト <http://www.m-audio.co.jp> で得られます。

ライブラリアンでは、以下の機能を使用することができます。

- 10 種類のパッチの送受信
- メモリバンクのロードとセーブ
- 個々のパッチのプログラム状態を表示
- パッチのドラッグ&ドロップによる新規セットの作成

Evolution ライブラリアンソフトウェアのインストール

- 1. Evolution インストーラ CD-ROM を CD-ROM ドライブに挿入します。
- 2. "Librarian Installer" をクリックします。
- 3. 画面の指示に従って、インストール作業を行います。

インストールが完了すると、ライブラリアンが起動します。下図は、ライブラリアンソフトウェアの画面表 示です。

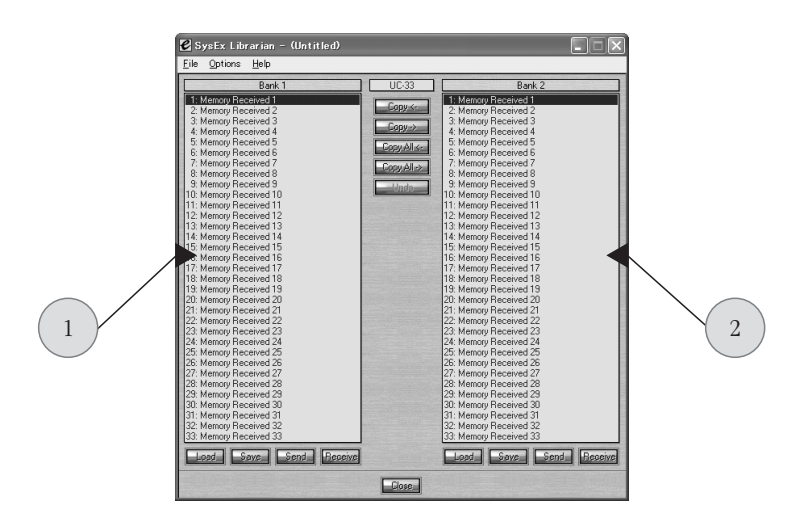

# ライブラリアンソフトウェアのセットアップ

ライブラリアンソフトウェアを使用する前に、入出力機器に UC-33e が選択されていることを確認して下さい。

- 1. [Options] メニューから [MIDI Setup] を選択します。
- 2. [Inputs] のコラムで UC-33e の USB ドライバを選択します。 ネイティブのドライバを使用している場合は、"USB Audio Device" と表示されています。 3. [Outputs] のコラムで UC-33e の USB ドライバを選択します。
- ネイティブのドライバを使用している場合は、"USB Audio Device" と表示されています。

これで、UC-33e からライブラリアンソフトウェアを使用できるようになりました。

### ライブラリアンの概要

P.[20](#page-19-0) の画面キャプチャで示したように、ライブラリアンソフトウェア内の内容をセーブ/ロードしたり、バ ンク間で送受信したりすることができます。

UC-33e からライブラリアンへデータ送信する場合は、ライブラリアンで [Receive] ボタンを押します。

UC-33e とのデータのやりとりを行うには、「ライブラリアンソフトウェアのセットアップ」の項で述べたよ うに、UC-33e 用の USB ドライバを正しくインストールしておく必要があります。

UC-33e からのデータを受信すると、コラム内にそのプリセットが表示されます。

#### 受信したプリセットの並べ換え

プリセットには、任意の名前を付けることができます。名前を変更する場合は、プリセットをダブルクリッ クします。プリセットをドラッグして別の位置に移動したり、[Copy] ボタンを使用して別のバンクにコピー したりすることができます。

各ボタンの機能は以下のとおりです。

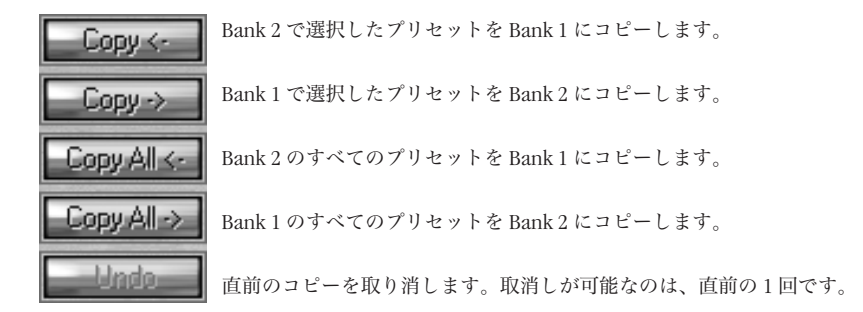

2 つのバンクのうち、どちらかをマスタに決めておくと、作業効率が上がります。

#### プリセットの内容の表示

プリセットを右クリックすると、その内容が表示されます。ライブラリアンでは、その内容を編集すること はできません。SysEx ライブラリアンでは、プリセットの順番を並べ換えたり、ダンプ間でプリセットのコ ピーを行ったりすることしかできません。

#### セットアップの保存

すべてのプリセットに名前を付け、並べ換えが終わったら、[Save] をクリックしてその内容を保存します。

また、[File]メニューから[Save]を選択し、これまでと同じファイル名で保存したり、[Save as]を選択してファ イルを別名で保存したりすることができます。ショートカットキー [CTRL]+[S] キーを使用して、ファイル を保存することもできます。

ファイル名は、後で区別しやすい名前を付けて下さい。

#### セットアップのロード

保存したセットアップをライブラリアンに呼び出すには、[Load] ボタンをクリックして、目的のファイル を選択します。呼び出したプリセットは、ライブラリアンの Bank Window に表示されます。ここで [Send] をクリックして Evolution キーボードに送信することも、内容を編集することもできます。

また、[File] メニューから [Open] を選択してセットアップを呼び出すこともできます。

ショートカットキー [CTRL]+[O] キーを使用して、ファイルを呼び出すこともできます。

#### ライブラリアンの機能開発

将来的に、ライブラリアンのアップデート情報を入手したい場合は、ユーザ登録を行って下さい。現在のバー ジョンは 1.0 でまだ開発段階にあり、Evolution ではさらに機能強化に向けて開発を進めています。

ユーザ登録は、エムオーディオジャパン Web サイト <http://www.m-audio.co.jp/register/index.html> で行うこと ができます。

# 付録 A ~ G

Download from Www.Somanuals.com. All Manuals Search And Download.

# 付録 A:MIDI Implementation Chart

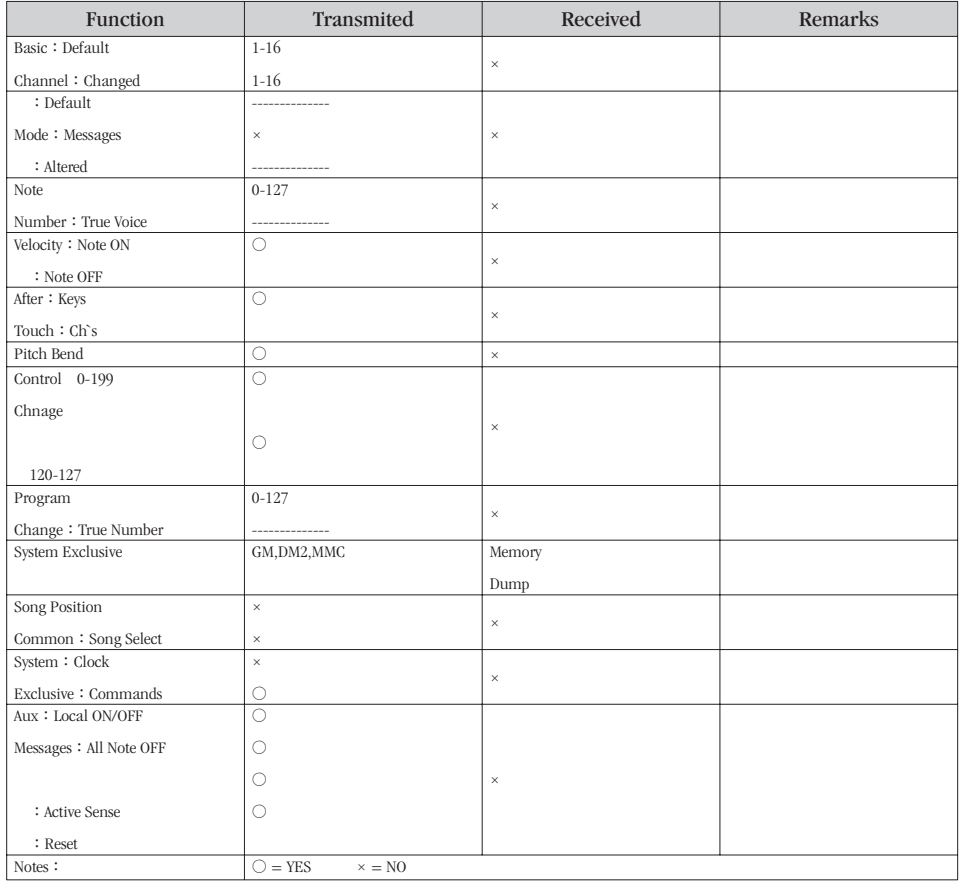

# <span id="page-24-0"></span>付録 B:UC-33e でアサイン可能な MIDI CC

#### B1- フェーダ/ロータリーコントローラ

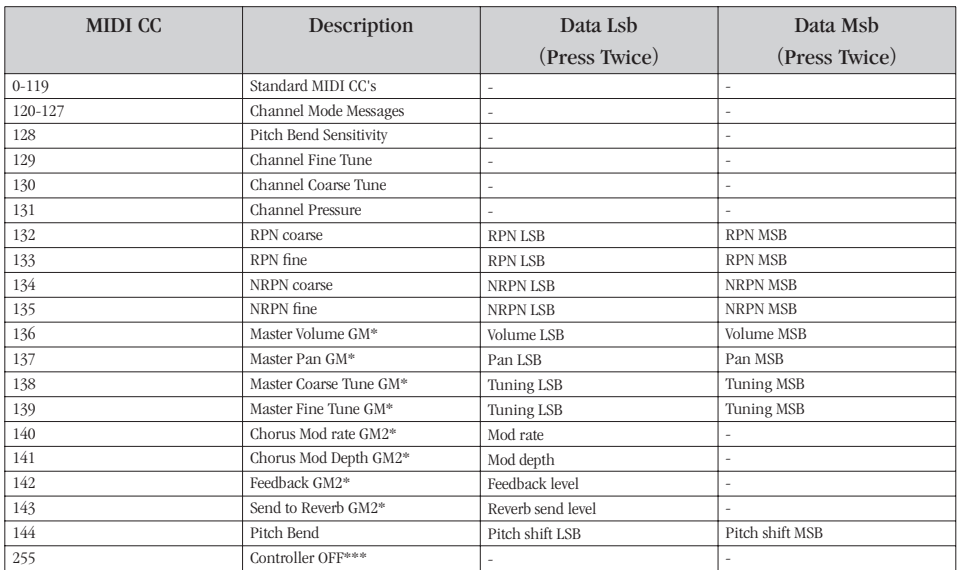

\* システムエクスクルーシブメッセージ(詳細は [P.](#page-7-0)8 と P.[18](#page-17-0) を参照)

\*\* MMC システムエクスクルーシブメッセージ(詳細は P.11 を参照)

\*\*\* この値は、数値キーで入力することはできません。"144" と入力した後に + キーを使用して、この値を 設定して下さい。

#### Evolution UC-33e 上級編マニュアル

#### B2- アサイナブルボタン

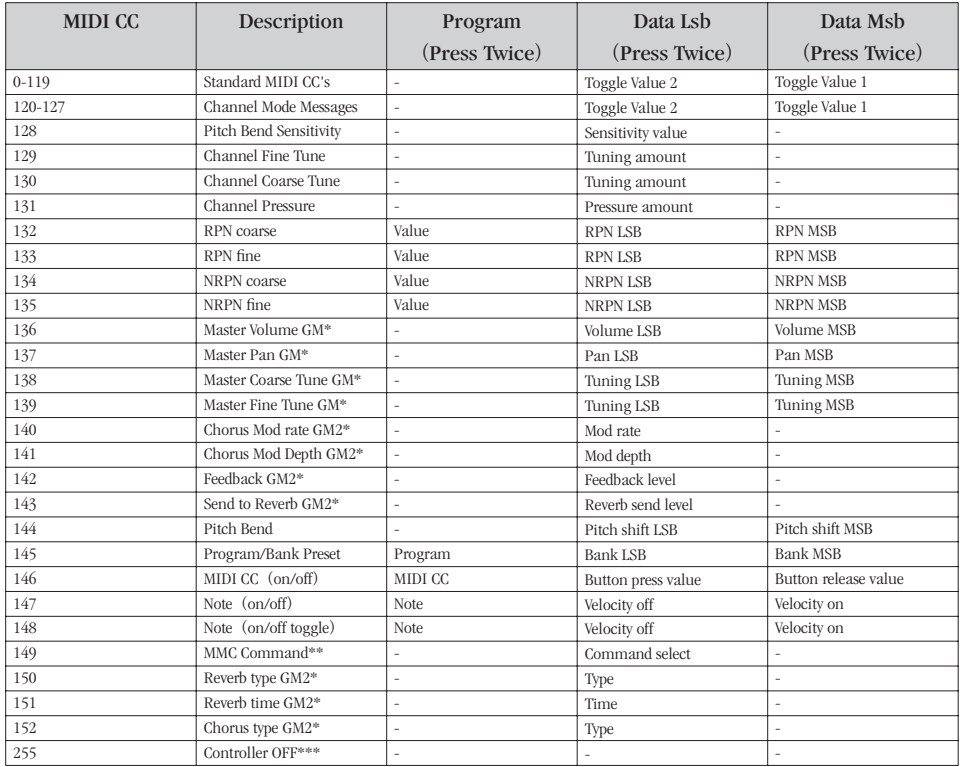

\* システムエクスクルーシブメッセージ(詳細は [P.](#page-7-0)8 と P.[18](#page-17-0) を参照)

\*\* MMC システムエクスクルーシブメッセージ(詳細は P.[11](#page-10-0) を参照)

\*\*\* この値は、数値キーで入力することはできません。"144" と入力した後に + キーを使用して、この値を 設定して下さい。

<span id="page-26-0"></span>付録 C:16 進数 換算チャート

進法から 10 進法への変換チャート

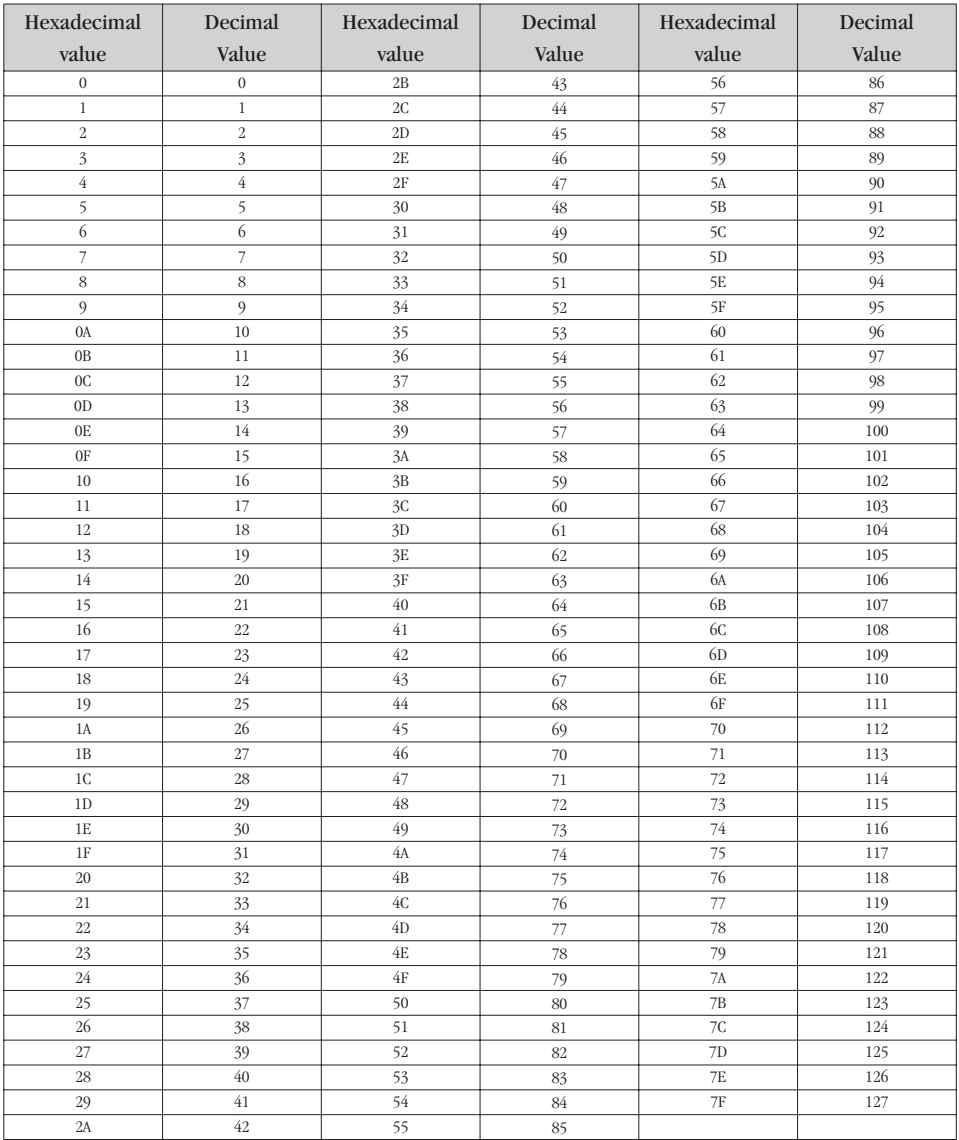

# <span id="page-27-0"></span>付録 D:MIDI データ一覧

#### GM セット

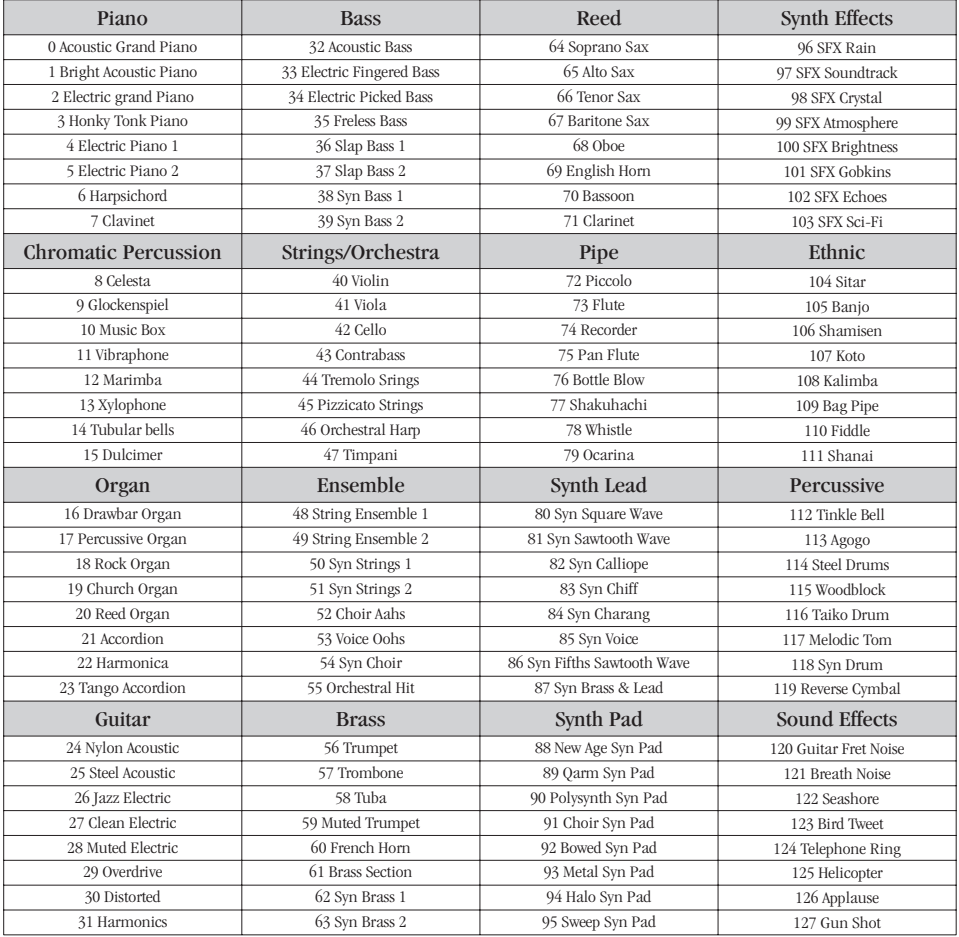

#### MIDI ノートナンバー

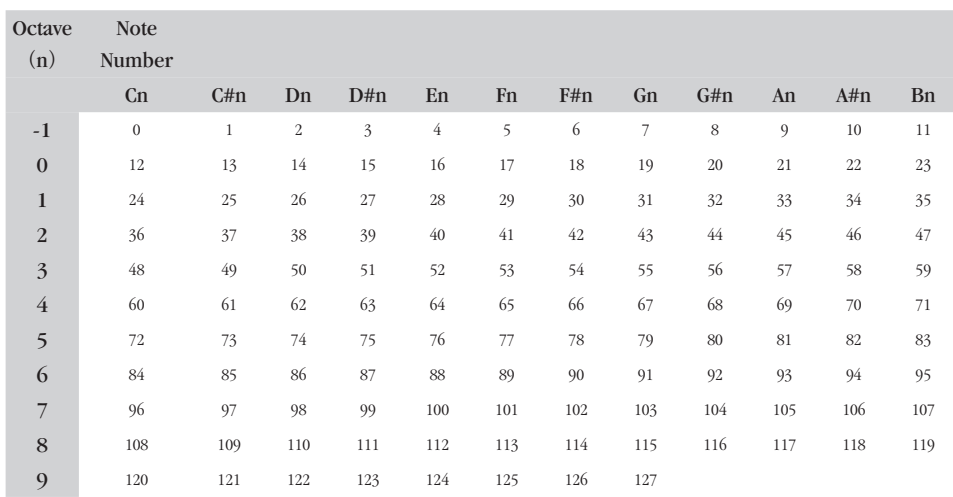

# <span id="page-29-0"></span>付録 E:MIDI CC 一覧

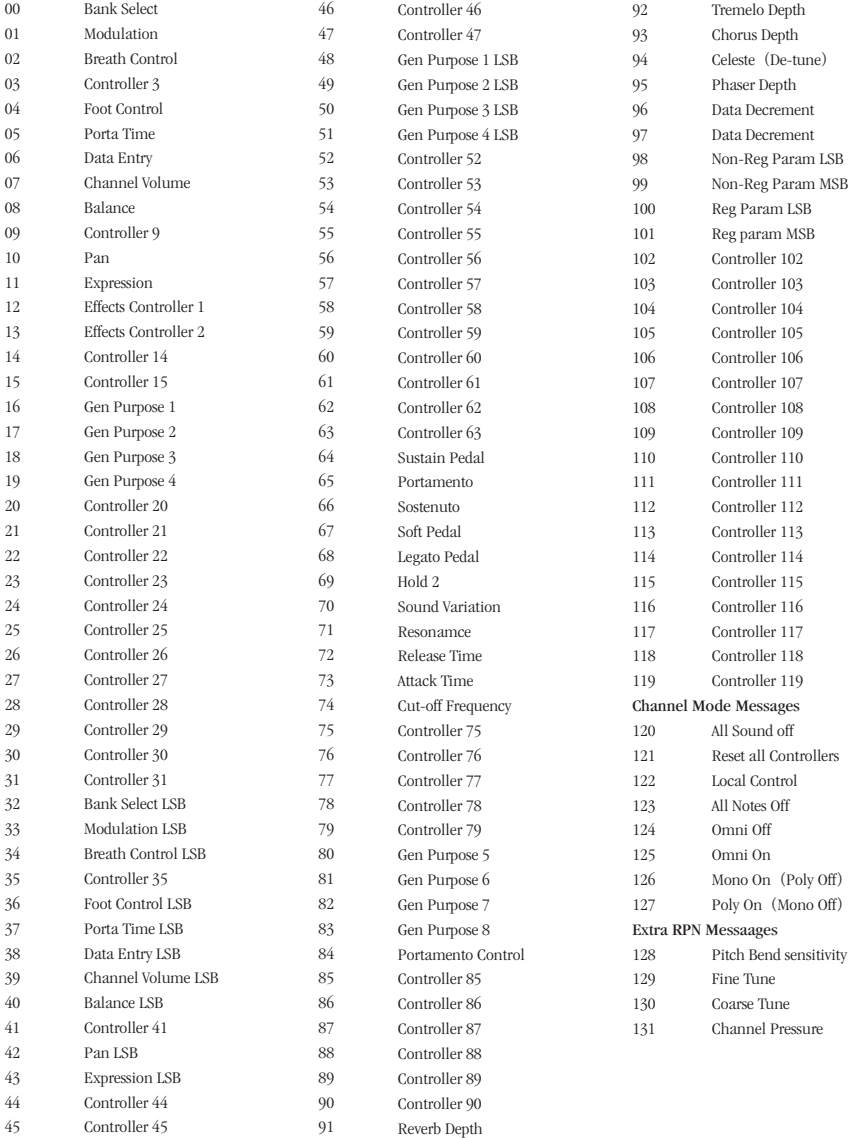

# <span id="page-30-0"></span>付録 F:Roland JV/XP で対応する Roland GS/Yamaha XG の NRPN

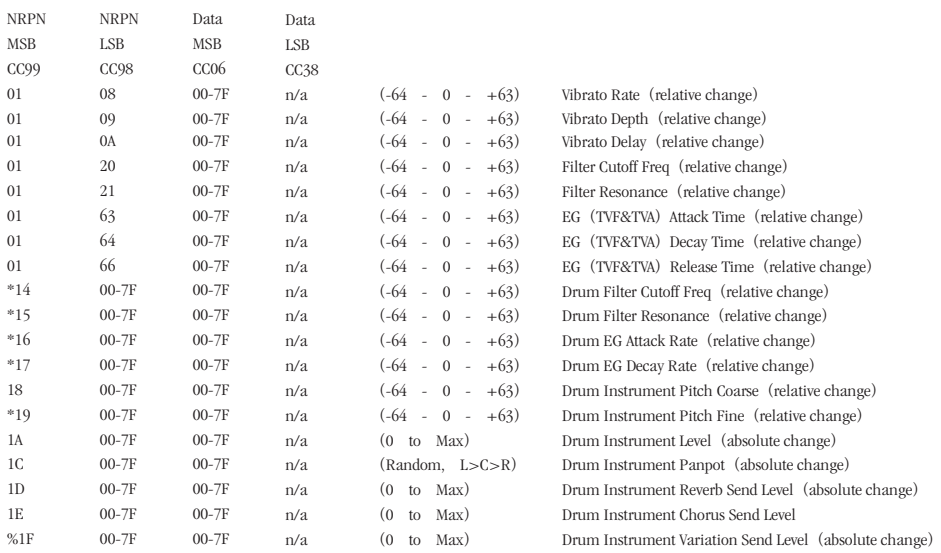

# 付録 G:GM のリバーブとコーラスタイプ

#### Reverb Types

- : Small Room
- : Medium Room
- : Large Room
- : Medium Hall
- : Large Hall
- : Plate

#### Chorus Types

- : Chorus 1
- : Chorus 2
- : Chorus 3
- : Chorus 4
- : FB Chorus
- : Flanger

# <span id="page-31-0"></span>付録 H:UC-33e プリセット一覧

#### 工場出荷時のプリセット

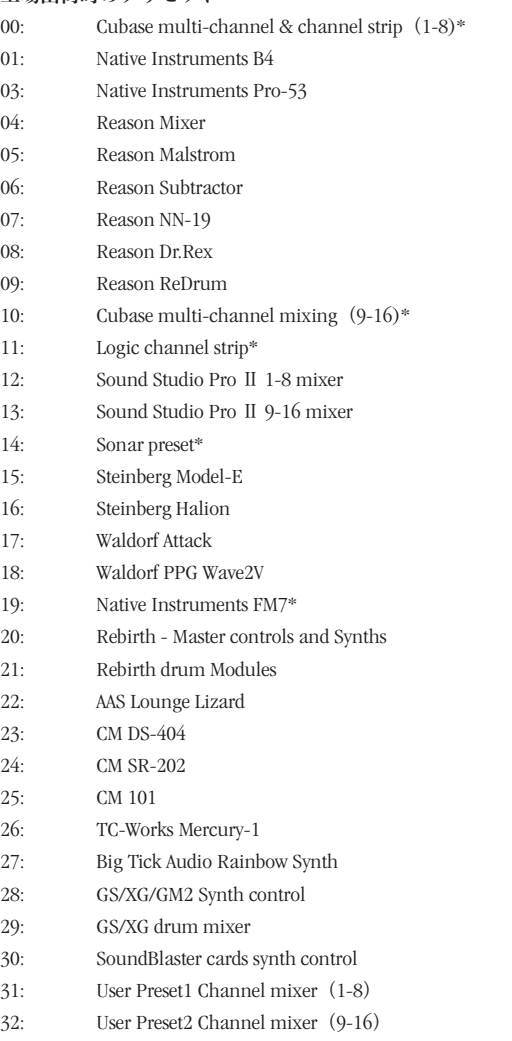

- : User Preset3 Undefined controllers to global channel
- \* セットアップファイル、またはソングファイルが必要です。Evolution インストーラ CD-ROM にある Application Files フォルダをご確認下さい。

# お問い合わせについて

#### 安全上のご注意

Evolution 製品本体内に取り付けられている電子部 品・基板の配線パターン、USB コネクタ部分に無 理な力を加えたり、部品を分解したりしないで下 さい。感電、火災、故障などの原因になります。 次のような場所での使用や保存はしないで下さい。 温度が極端に高い場所(直射日光の当たる場所、 暖房機器の近く、発熱する機器の近くなど) 水気の近くや湿度の高い場所・ホコリの多い場所・ 振動の多い場所

#### 製品保証について

安全上のご注意に基づいて適切に使用されている 場合には、本製品をお買い上げ頂いた日より一年 間は保証期間となり修理は無償で行います。しか しながら不適切な使用方法による損傷や、保証書 に購入店での手続きが無い場合には製品保証は無 効になります。日本国内保証書は、必ずお求めに なった販売店で所定の手続きを行った後、大切に 保管して下さい。

修理に関しては、原則として日本国内保証書を同 封の上、株式会社エムオーディオジャパンカスタ マーサポートへの送付が前提です。送付される場 合には、発送時の費用はお客様が負担、修理後の 返送費用は弊社負担とさせて頂きます。

#### 送付先:

 $\pm$ :460-0002 住所:愛知県名古屋市中区丸の内 2-18-10 電話:052-218-0859 社名:株式会社エムオーディオジャパン 担当部署:カスタマーサポートサービス 安全上のご注意を怠りますと、株式会社エムオー ディオジャパンでの修理サービスを受けることが できなくなりますので、十分にご注意下さい。

#### ユーザー登録について

ユーザー登録はがきに必要事項を記入して返信して 頂ければ、弊社製品のユーザーとして御登録致しま す。尚、ユーザー登録完了の御案内は行っておりま せんのでご了承下さい。また、オンラインでのユーザー 登録を以下の Web サイトにて受け付けております。 <http://www.m-audio.co.jp/register/index.html>

#### 技術的なお問い合わせについて

不明瞭な部分・疑問点などございましたら、株式 会社エムオーディオジャパンカスタマーサポート サービスまでお問い合わせ頂く前に、株式会社エ ムオーディオジャパン Web サイトの FAQ 情報、本 ユーザーズガイド共ご確認下さい。

株式会社エムオーディオジャパンカスタマーサ ポートサービスをご利用になる場合は、お客様のお 名前・製品名・製品のシリアルナンバー・コンピュー タの機種名およびスペックの詳細(CPU・メモリ搭 載量・接続している周辺機器など)・オペレーティ ングシステムのバージョン・具体的な不具合の症 状を必ずご連絡下さい。また、本製品に対するサ ポート業務は、ユーザー登録が完了されている方 でなければ一切受けられません。コンピュータ、ア プリケーションなど、株式会社エムオーディオジャ パン取り扱い製品以外の操作方法に関しては一切 お答えできませんので、各メーカー及び販売代理 店へお問い合わせ下さるようお願い致します。

テクニカルサポート情報: <http://www.m-audio.co.jp/support/index.html> メールニュースのお申し込み(無料): <http://www.m-audio.co.jp/mail-news/index.html> お電話によるお問い合わせ: • 052-218-0859 (平日 10:00-12:00 / 13:00-17:00) e-mail によるお問い合わせ: Macintosh 環境での技術的なお問い合わせ先:

- ・[mac-support@m-audio.co.jp](mailto:mac-support@m-audio.co.jp)
- Windows 環境での技術的なお問い合わせ先:
- ・[win-support@m-audio.co.jp](mailto:win-support@m-audio.co.jp)

記載されている会社名、商品名は各社の商標また は登録商標です。

2004 年 2 月発行 第二版

User's Manual written by Evolution Electronics Ltd. All rights reserved. Translation into Japanese and Japanese edition written by M-Audio Japan Inc.,2004. All rights reserved.

Download from Www.Somanuals.com<sup>3</sup>3All Manuals Search And Download.

Free Manuals Download Website [http://myh66.com](http://myh66.com/) [http://usermanuals.us](http://usermanuals.us/) [http://www.somanuals.com](http://www.somanuals.com/) [http://www.4manuals.cc](http://www.4manuals.cc/) [http://www.manual-lib.com](http://www.manual-lib.com/) [http://www.404manual.com](http://www.404manual.com/) [http://www.luxmanual.com](http://www.luxmanual.com/) [http://aubethermostatmanual.com](http://aubethermostatmanual.com/) Golf course search by state [http://golfingnear.com](http://www.golfingnear.com/)

Email search by domain

[http://emailbydomain.com](http://emailbydomain.com/) Auto manuals search

[http://auto.somanuals.com](http://auto.somanuals.com/) TV manuals search

[http://tv.somanuals.com](http://tv.somanuals.com/)